# **ENSOFT UTILITIES v5**

# **User's Manual**

**ENSOFT, INC.** 3003 W. Howard Lane Austin, Texas 78728 United States of America

 $77151$ 

HH

3003

*(Release Date: Feb. 2022)*

AUSTIN CONSIDER

### **SOFTWARE LICENSE AGREEMENT & DISCLAIMER**

*IMPORTANT NOTICE: Please carefully read the full terms of the license agreement and disclaimer at the end of this manual. Usage of this software signifies acceptance with those terms.*

A section of the Software License Agreement from Ensoft, Inc. pertaining to network installations is listed below so the user is completely aware of installation limitations regarding registered sites.

#### *1.1.2 Network Licenses*

*This software is licensed to the USER (company or individual) whose name is registered with ENSOFT and can only be accessed by the employees from the specific physical SITE and white-listed IP ranges registered with ENSOFT.*

*The most basic local network license for a SITE allows the USER to white list up to four /24 (unique third octets) IPv4 ranges for the employees of the licensed SITE. Broader access can be purchased if a network configuration requires the white listing of additional ranges for the employees of the licensed SITE.*

*The USER may install and use the PRODUCT on any computer in the licensed SITE that is within the white-listed IPv4 ranges registered with ENSOFT. Access to the PRODUCT from VPN Routers or Remote Desktop may be implemented but must be limited to employees from the licensed SITE.*

*This Network License strictly prohibits the PRODUCT to be accessed by employees from office locations different than the licensed SITE and/or outside the white-listed IPv4 ranges. Employees from office locations other than the registered SITE at ENSOFT are required to purchase additional licenses of the PRODUCT, even if the USER (company) name is the same and/or if the additional offices are located in the same city.*

# **Contents**

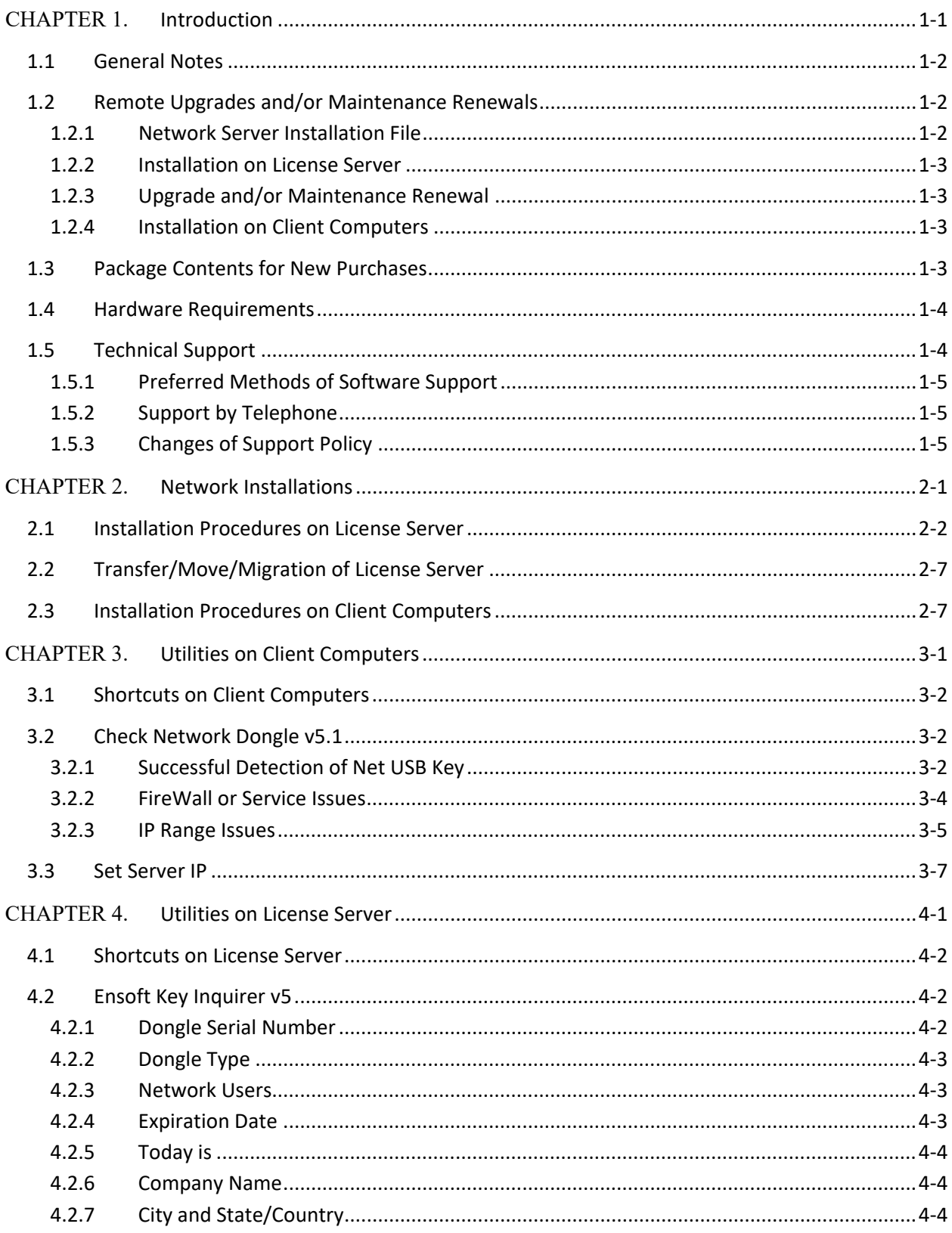

**ENSOFT UTILITIES v5** 

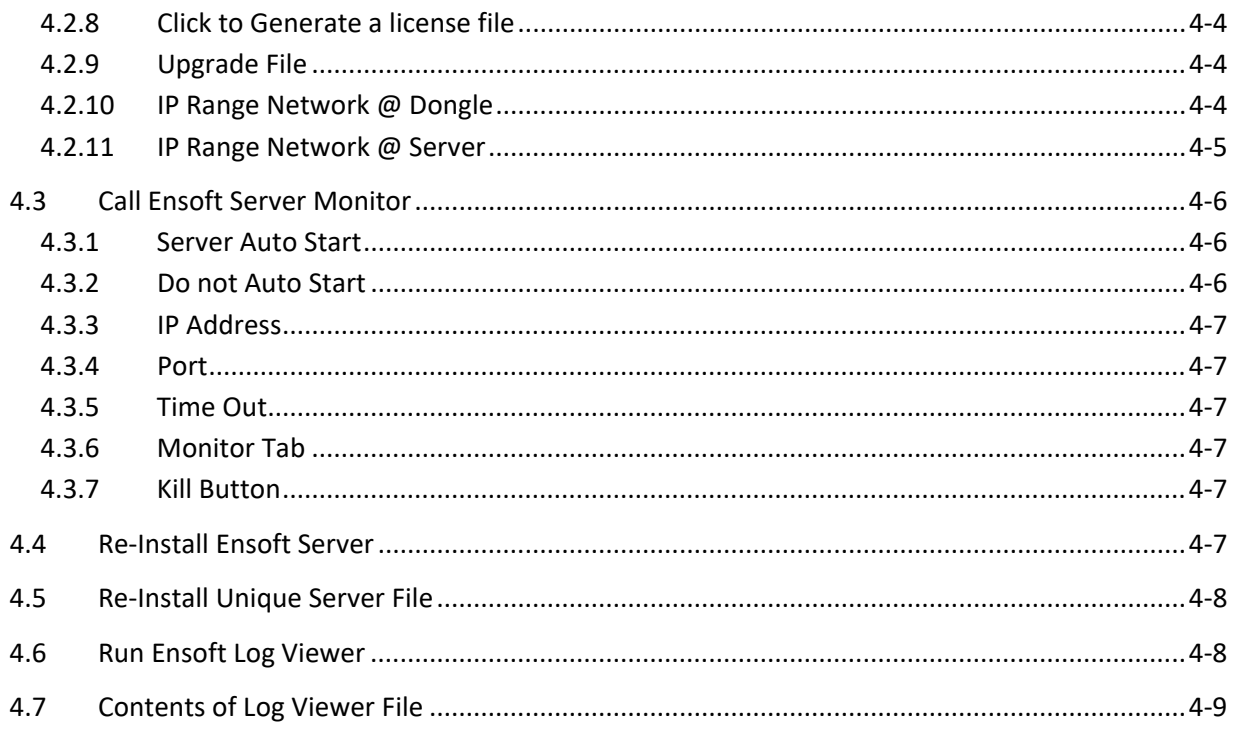

# **List of Figures**

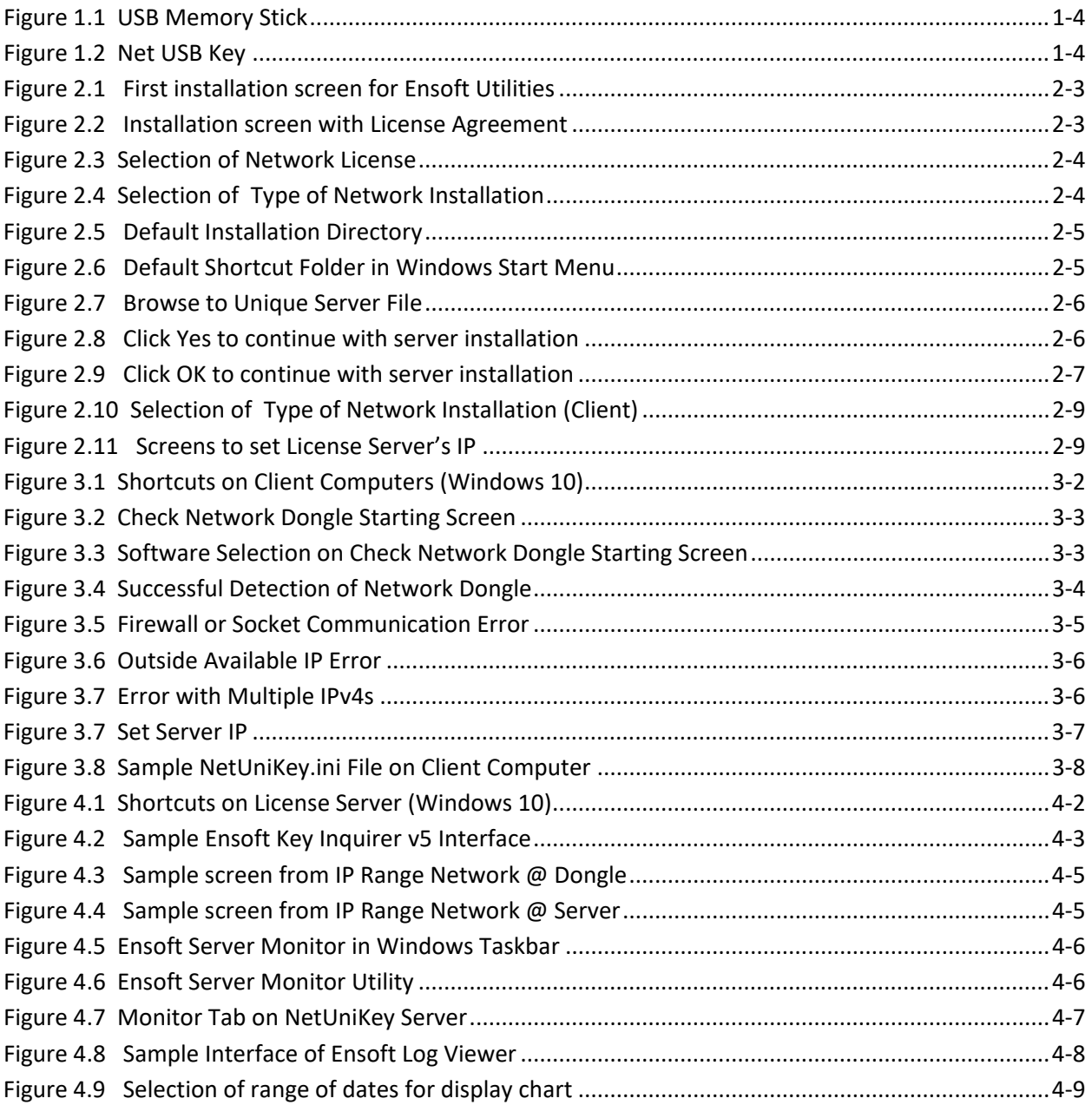

# <span id="page-5-0"></span>**CHAPTER 1. Introduction**

# <span id="page-6-0"></span>**1.1 General Notes**

The Software (used as a general name for the purchased software product) is distributed with an associated Net USB Key ("hardware key" or "dongle"). The Net USB Key is a device that shall be attached to a working USB port (or USB hub) in a computer that will act as a License Server for the Software. This method of software protection has been found to provide compatibility with existing operating systems, better stability than other alternatives, and allows users to obtain software updates and/or maintenance renewals via downloads directly from the Ensoft website [\(https://www.ensoftinc.com/downloads\)](https://www.ensoftinc.com/downloads) or via email from [support@ensoftinc.com.](mailto:support@ensoftinc.com)

# <span id="page-6-1"></span>**1.2 Remote Upgrades and/or Maintenance Renewals**

An upgrade or maintenance renewal of an existing software license is generally performed remotely. The user shall receive via email (from support $@$ ensoftinc.com) the encrypted files as well as detailed instructions for performing the upgrades and/or renewals. In general, upgrade/renewal steps can be organized in the following (some steps may change according to the type of license):

- 1. Network Server Installation File (Unique Company File)
- 2. Installation on License Server
- 3. Upgrade and/or Maintenance Renewal
- 4. Installation on Client Computers

#### <span id="page-6-2"></span>**1.2.1 Network Server Installation File**

The email message from  $\frac{\text{support}(a)\text{ensor}$  ensoftinc.com should have a file attachment with the Unique Company File (INI file) that is necessary for server installations.

The filename usually has the following naming convention:

*NetUniKey\_xxx-variable-yyy.txt*

Where:

*xxx* represents the 9-digit serial number of the <u>Net USB Key</u>,

*variable* represents some variable text that usually contains a reference to the licensed company and site (city), and

*yyy* represents the date (in "mmddyy" format) when the file was created or last modified.

Before installation on the License Server, the attached filename extension *txt* needs to be changed to the required *ini* extension. The extension is usually changed to avoid possible restrictions to *ini* extensions on some email servers.

The user should save this Unique Company File (with renamed *ini* extension) in case it is needed for future installation on a new License Server. This file cannot be modified by the user since the last part of the file is encrypted (only the beginning has readable text but should not be edited).

Please make sure that your email server or internet security programs do not modify this Unique Company File (ini file) or it will become unusable.

#### <span id="page-7-0"></span>**1.2.2 Installation on License Server**

Detailed steps for installations of the Ensoft Utilities on a new or on an existing License Server are included in the next Chapter [\(CHAPTER 2\)](#page-10-0) of this manual.

#### <span id="page-7-1"></span>**1.2.3 Upgrade and/or Maintenance Renewal**

Another file attachment in the email message from  $\frac{support(@\text{ensoftinc.com}}{m}$  may contain the remote upgrade file (when applicable). The filename usually has the following naming convention:

*license\_xxx- yyy-variable.upd*

where:

*xxx* represents the 9-digit serial number of the Net USB Key,

- *yyy* represents the date (in "mmddyy" format) when the file was created or modified, and
- *variable* represents some variable text that usually contains a reference to the licensed Software product.

Please save the *upd* update file to a temporary place on the local hard drive (the file can be discarded once the upgrade is performed successfully). The *upd* file cannot be modified by the user since the file is encrypted.

In order to perform a remote upgrade or maintenance renewal, the user needs to run the Ensoft Key Inquirer utility (make sure to use v5 or newer) that is installed on the License Server. Select the Browse button under Upgrade File section in lower right and point to the place where the *upd* file was saved. More information regarding the Ensoft Key Inquirer utility can be found in [CHAPTER 4](#page-27-0) of this manual.

#### <span id="page-7-2"></span>**1.2.4 Installation on Client Computers**

For installation on client computers please use the latest release of the purchased product. The latest release is available via links on our web site or using the following URL to the general PRODUCTS > Downloads page: <https://www.ensoftinc.com/downloads>

Clicking on the (All Releases) link to the right of the chosen software product provides a list of historical releases (top of the table has the latest/newest release) from the past 4-6 years.

The same table of historical releases is also accessible by selecting Help > Check for Updates from within each Software product.

# <span id="page-7-3"></span>**1.3 Package Contents for New Purchases**

On reception of a new local network license you can expect the following items:

USB Memory Stick – this is a silver (or white) colored flip casing with a black memory stick containing the installation programs for all Ensoft software products. The USB Memory Stick also contains software manuals that are currently distributed in electronic form using protected files (Technical Manual) and open PDF files (User's Manual).

Net USB Key – this is a black (or gray) colored USB-based hardware security key (dongle), with a key ring and plastic tag indicating its unique serial number, licensed site (office name and location) and name of licensed Software. Each Net USB Key is programmed with the appropriate software product(s). The Net USB Key can be installed on any computer within the company's network or on an existing License Server.

**User's Manual (Rel. Feb./2022) ENSOFT UTILITIES v5**

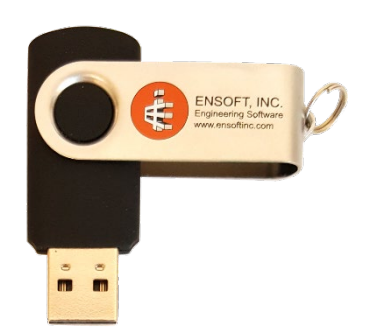

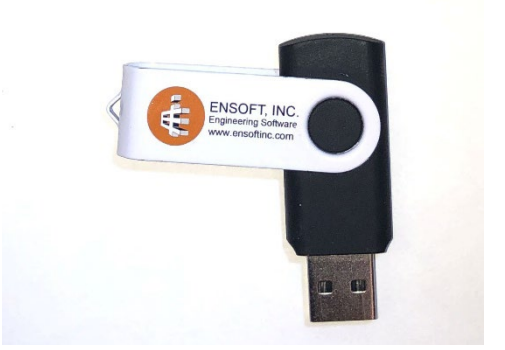

USB Memory Stick – Type A USB Memory Stick – Type B

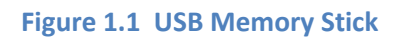

<span id="page-8-2"></span>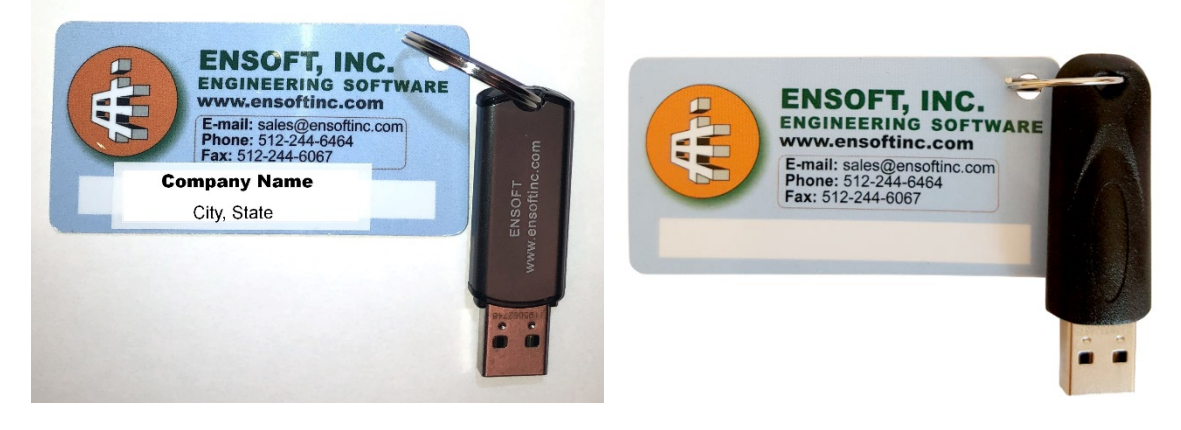

Net USB Key – Type A Net USB Key – Type B

#### **Figure 1.2 Net USB Key**

# <span id="page-8-3"></span><span id="page-8-0"></span>**1.4 Hardware Requirements**

To use Ensoft Utilities, the user needs the following minimum hardware configuration:

- Any personal computer with an Intel<sup>®</sup> Pentium<sup>®</sup> or newer processor.
- A hard disk with at least 50 MB of free space.
- Microsoft Windows® 2000, XP, VISTA, Windows 7, Windows 8, Windows 8.1 or Windows 10. A newer release of the Microsoft Windows® operating system may need a more recent update of the Ensoft Utilities.
- Minimum of 640 KB of free RAM memory.

# <span id="page-8-1"></span>**1.5 Technical Support**

The technical staff at Ensoft supports all registered users with questions related to the installation or use of Ensoft Utilities. For new users, the Software associated to the Ensoft Utilities is provided with free maintenance service for the first year (included in purchase price). After the first year the user is encouraged to purchase/renew the services for yearly maintenance. The yearly maintenance services include free

#### **User's Manual (Rel. Feb./2022) ENSOFT UTILITIES v5**

download of the latest version and free technical support for installation and usage issues as described below.

#### <span id="page-9-0"></span>**1.5.1 Preferred Methods of Software Support**

Software support is given, in order of preference, by the following methods:

- Electronic mail to:  $\text{support}(\widehat{a})$  ensoftinc.com
- Fax to:  $(512)$  244-6067
- Telephone call to: (512) 244-6464, extension 2

Users are encouraged to utilize electronic means of support via email. The following information should be included when requesting for software support:

- licensed company name and location (city/state),
- description of the problem along with any related screen captures, and
- contact person.

Immediate answers within two hours or less can be expected during regular working hours. The users may also be informed of Ensoft's reception of their electronic mails requesting software support if the problem is complicated and cannot be resolved within reasonable time.

#### <span id="page-9-1"></span>**1.5.2 Support by Telephone**

Technical help by means of direct calls to our local telephone number (512-244-6464) is available, but limited. Software support by any of the methods is free for all users that have a current annual maintenance policy.

#### <span id="page-9-2"></span>**1.5.3 Changes of Support Policy**

The software support policy and associated expenses are subject to change at Ensoft's discretion and without specific mailed notices to the users. However, any change of rules will be verbally provided during telephone calls for software support.

<span id="page-10-0"></span>**CHAPTER 2. Network Installations**

# <span id="page-11-0"></span>**2.1 Installation Procedures on License Server**

The following guidelines are recommended to install Ensoft Utilities on a License Server.

1. Plug the supplied Net USB Key [\(Figure 1.2\)](#page-8-3) into one of the available USB ports (or on USB hub) in the License Server. The Net USB Key is plug-and-play compatible so the Windows operating system will recognize it automatically and a small solid green light should be noticeable at the tip of the Net USB Key (a flickering green light or no light indicate problems with the standard windows driver or with the Net USB Key).

If the user installs from a distribution USB Memory Stick [\(Figure 1.1\)](#page-8-2), please plug the device into an available USB port in the License Sever. The USB Memory Stick is also plug-and-play compatible so the operating system will recognize the device contents after a brief lapse while assigning the proper device driver.

If Windows Explorer is not displaying the file contents on the USB Memory Stick, click on the Windows Start Menu button and select Run (or simply click on the Start Icon). On the command line, type *d:\Network Utilities\ensoft-utilities5.exe* or *e:\Network Utilities\*, where *d:* or *e:* represent the drive that contains the USB Memory Stick. Click OK to execute the command and start the main installation program.

Alternatively, the user may download the Ensoft Utilities v5 from our website using the following link:

#### <http://www.ensoftinc.com/updates/ensoft-utilities5.exe>

When running the installer, a screen similar to the one in [Figure 2.1](#page-12-0) should come up. Click the Next button to continue.

- 2. The user should read the License Agreement shown in [Figure 2.2.](#page-12-1) Please click Yes if you agree and would like to proceed with the Next button.
- 3. Select Network License in [Figure 2.3](#page-13-0) then click Next. For Type of Network Installation [\(Figure](#page-13-1)  [2.4\)](#page-13-1) the user should select LICENSE SERVER and click Next.
- 4. The user will be able to select a drive and directory for the installation of Ensoft Utilities [\(Figure](#page-14-0)  [2.5\)](#page-14-0). Default installation directory (varies according to the Windows release where it is installed) is one of the following:

*(Root Drive):\Program Files (x86)\Ensoft\Utilities5 (Root Drive):\Program Files\Ensoft\Utilities5*

If the desired directory does not exist, the installation program will automatically create a new directory in the chosen drive.

Most distribution files will be copied to the installation directory (either the default or the one selected by the user). However, certain files are copied to system directories in Windows and some Windows services are started during installation (mainly for Network installations). The name of the system files, their exact locations, and the type of services that are started may change in time and for different versions of the Microsoft Windows® operating system.

5. The user will be prompted to confirm the shortcut directory name that will be created in the Windows Start Menu (see [Figure 2.6\)](#page-14-1). The common default shortcut of Ensoft products is:

StartMenu > Programs > Ensoft > Utilities5

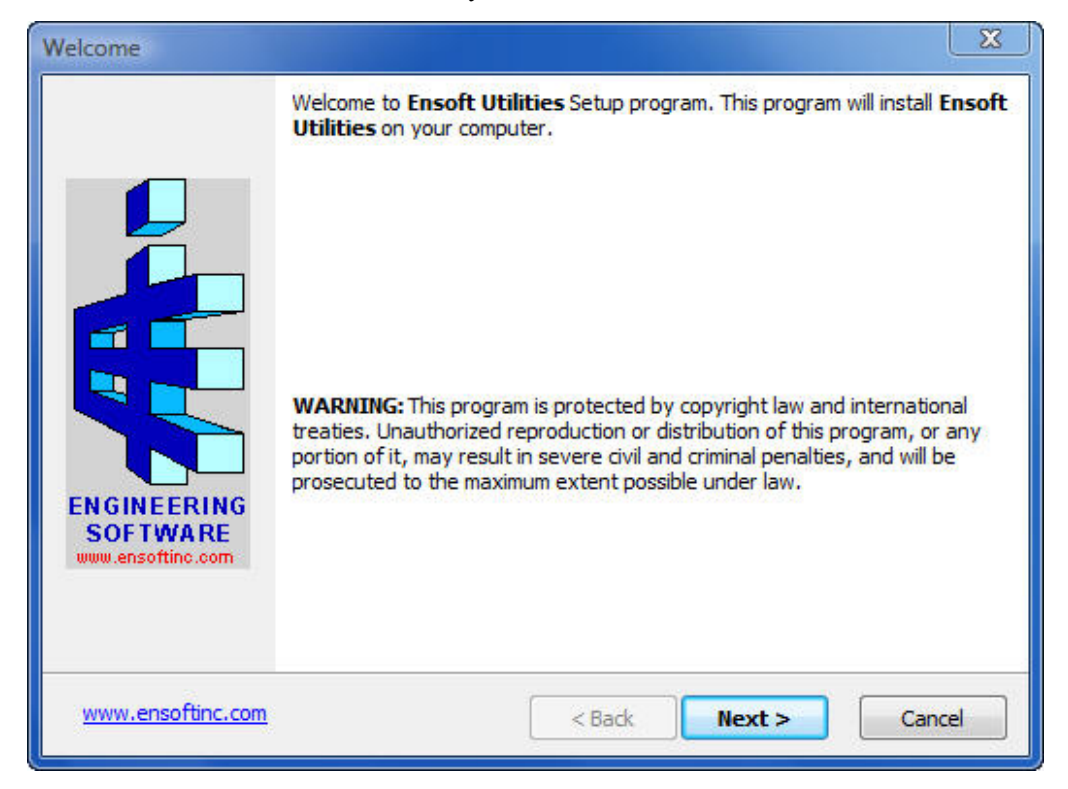

Windows 8, 8.1 and 10 will automatically create an Ensoft tile with the same shortcuts.

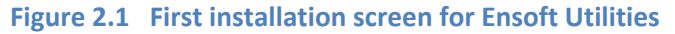

<span id="page-12-0"></span>

| License Agreement                                                                                                    | ΣŜ |
|----------------------------------------------------------------------------------------------------|----|
| <b>License Agreement</b>                                                                                                    |    |
| Please read the following license agreement carefully.<br>Press the PAGE DOWN key to see the rest of the agreement.                                                                                                    |    |
| PROGRAM LICENSE AGREEMENT & DISCLAIMER<br>▲<br>IMPORTANT NOTICE: This License Agreement & Disclaimer ("LICENSE") is a<br>legal agreement between you (either an individual or a single entity) and<br>Ensoft Incorporated (ENSOFT) for the ENSOFT product ("PRODUCT")<br>identified on the current installation screen. The PRODUCT includes<br>computer software and associated media, printed materials, hardware key<br>(dongle), and electronic documentation. The PRODUCT also includes any<br>updates and supplements to the original PRODUCT that may have been<br>produced by ENSOFT. By installing, copying, downloading, accessing or<br>otherwise using the PRODUCT, you agree to be bound by the terms of this<br>LICENSE. If you do not agree to the terms of this LICENSE, do not install or |    |
| O YES - I Accept the terms of the License Agreement!<br>NO - I DO NOT Accept the terms of the License Agreement!                                                                                                    |    |
| <b>OSetup</b><br>www.ensoftinc.com<br>$<$ Back<br>Next ><br>Cancel                                                                                                    |    |

<span id="page-12-1"></span>**Figure 2.2 Installation screen with License Agreement**

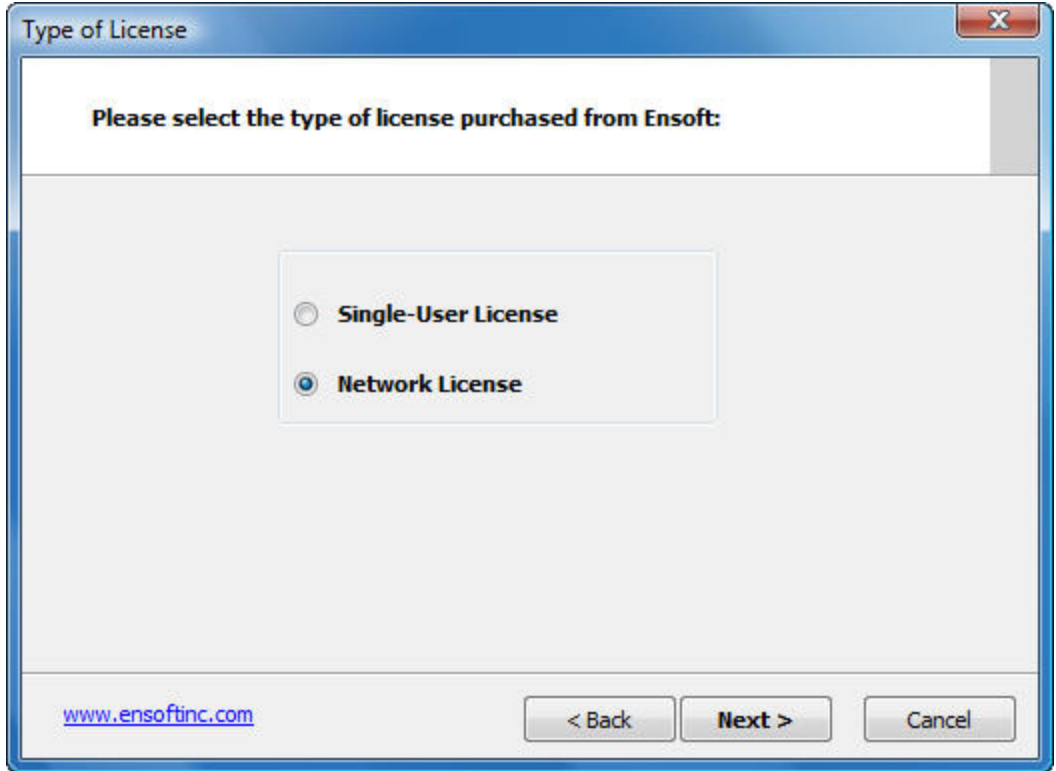

<span id="page-13-1"></span><span id="page-13-0"></span>**Figure 2.3 Selection of Network License**

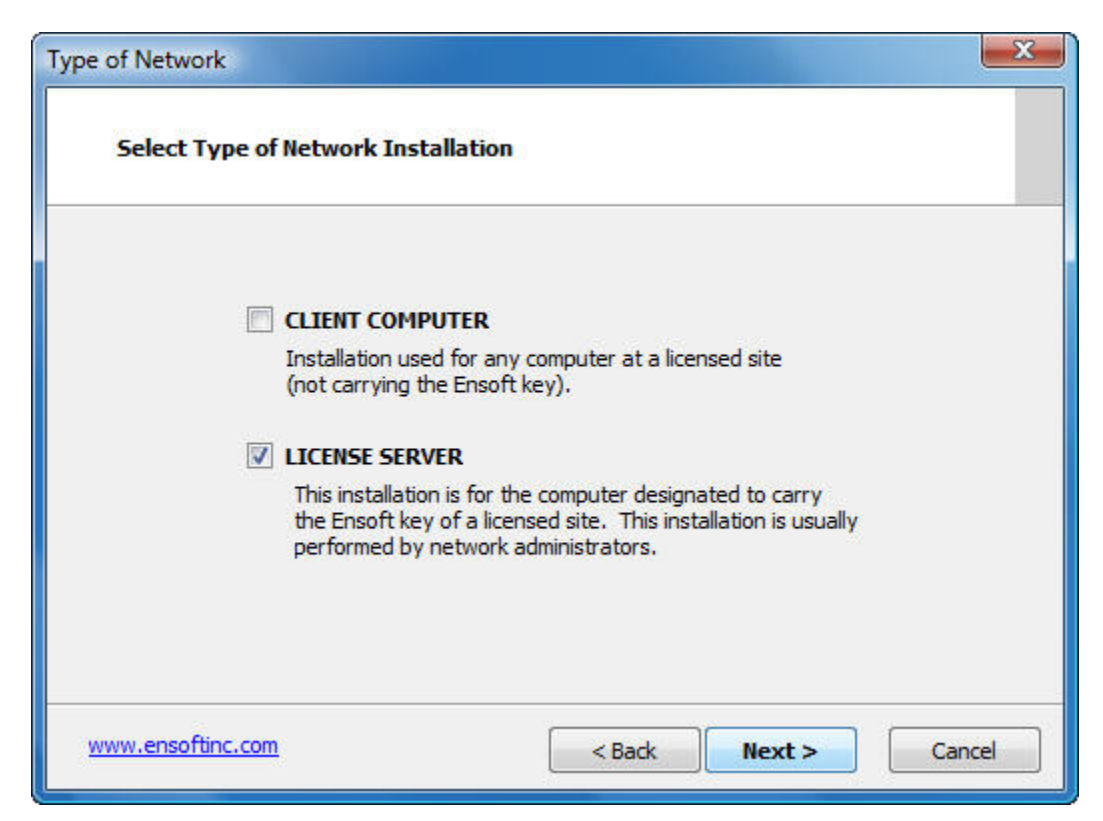

**Figure 2.4 Selection of Type of Network Installation**

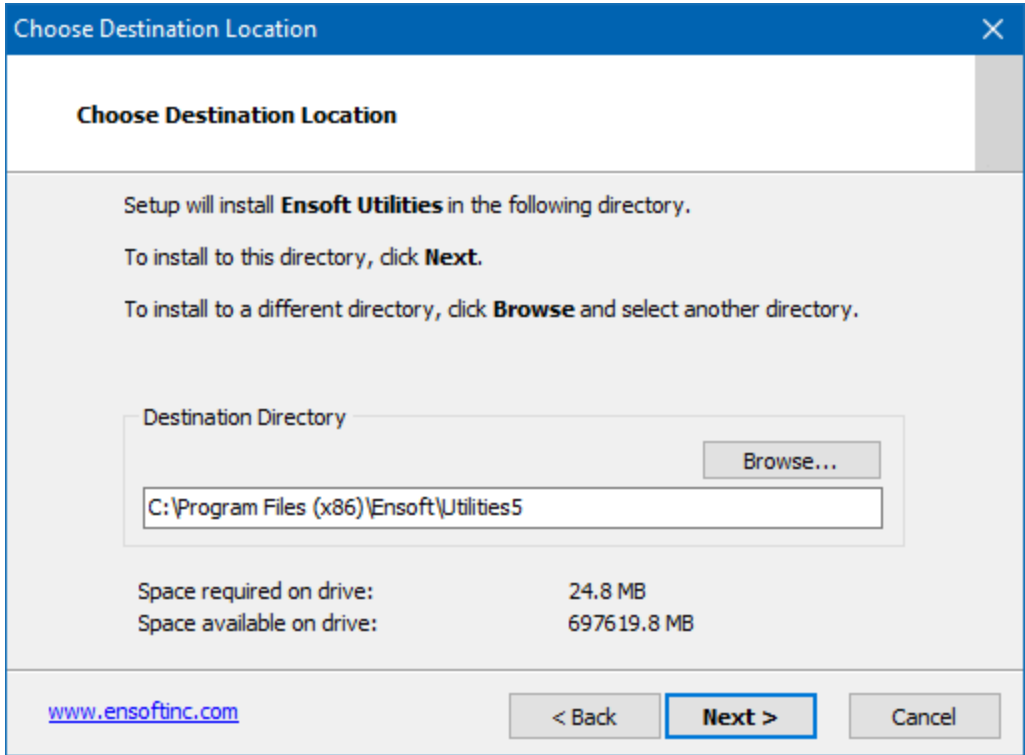

**Figure 2.5 Default Installation Directory** 

<span id="page-14-0"></span>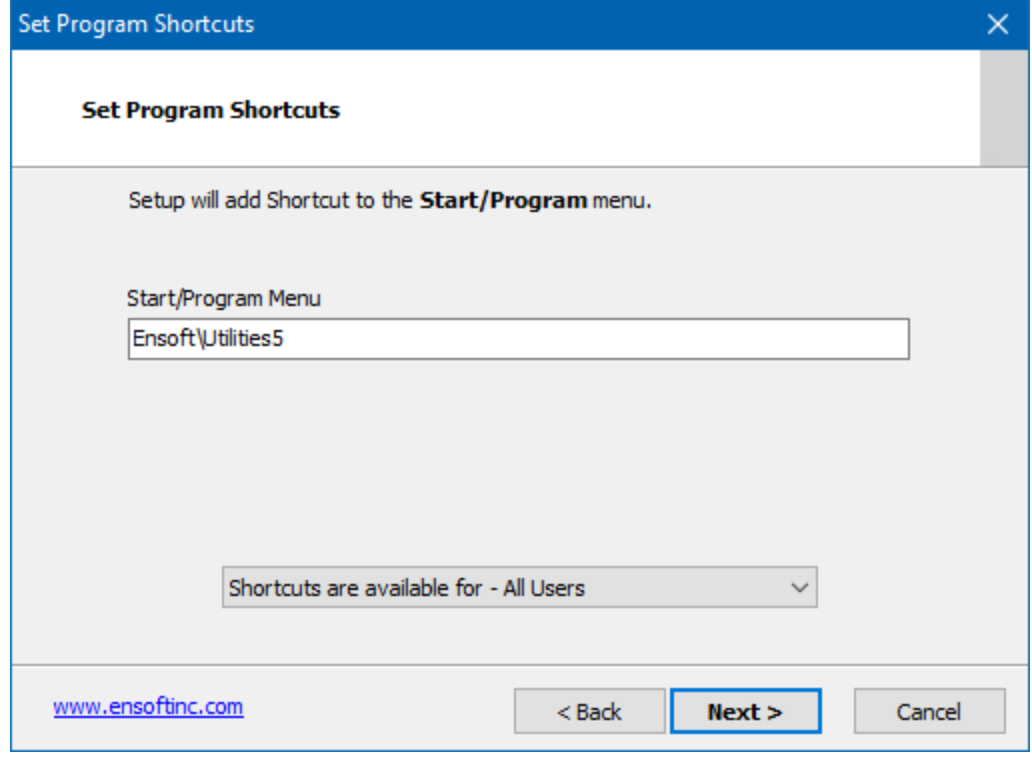

<span id="page-14-1"></span>**Figure 2.6 Default Shortcut Folder in Windows Start Menu** 

6. During installation, when the ENSOFT SERVER INSTALL screen comes up [\(Figure 2.7\)](#page-15-0) the user should click on the Browse button and browse to the directory where the user saved the Unique Server File provided by Ensoft via email for the network license (see Section [1.2.1\)](#page-6-2). Click OK to continue.

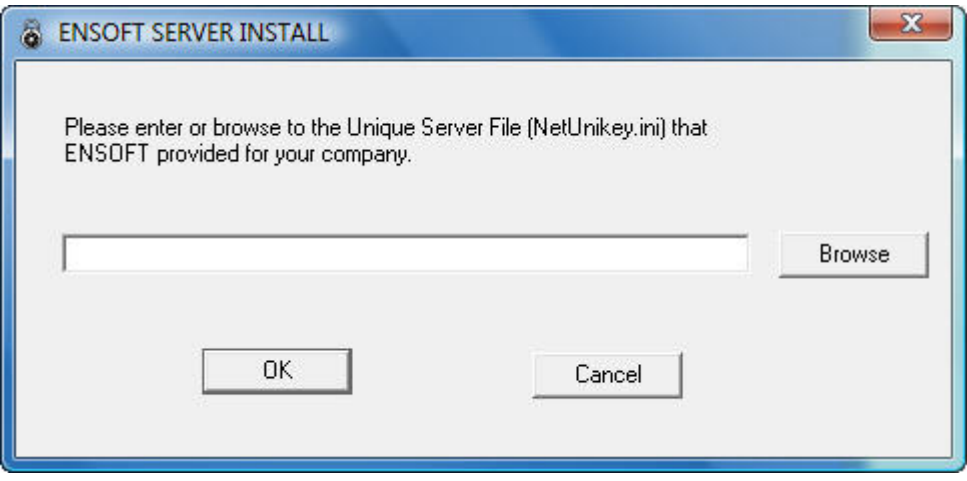

**Figure 2.7 Browse to Unique Server File**

<span id="page-15-0"></span>7. A message comes up indicating the restart of the network server application and consequent loss of any connected client [\(Figure 2.8\)](#page-15-1), click Yes to continue.

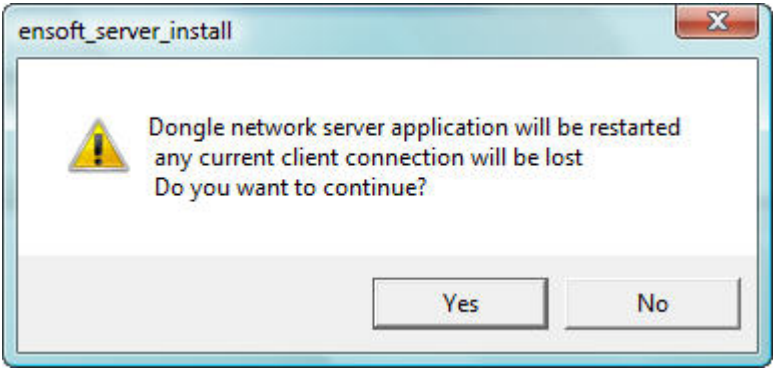

**Figure 2.8 Click Yes to continue with server installation**

<span id="page-15-1"></span>8. If the appropriate Unique Server File and Net USB Key were detected then the user will receive a message similar to the one in [Figure 2.9.](#page-16-2) Click OK to continue and complete the installation. It is not necessary to reboot the License Server after this installation.

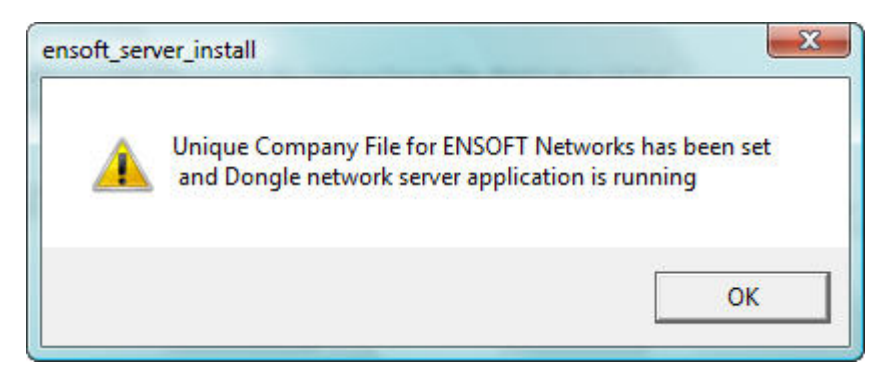

**Figure 2.9 Click OK to continue with server installation**

# <span id="page-16-2"></span><span id="page-16-0"></span>**2.2 Transfer/Move/Migration of License Server**

Follow these steps for a Transfer/Move/Migration to a new License Server:

- 1. Uninstall the Ensoft Utilities v5 from the current (old) License Server to prevent any conflicts.
- 2. Plug the supplied Net USB Key [\(Figure 1.2\)](#page-8-3) into one of the available USB ports (or on USB hub) in the new License Server. The Net USB Key is plug-and-play compatible so the Windows operating system will recognize it automatically and a small solid green light should be noticeable at the tip of the Net USB Key (a flickering green light or no light indicate problems with the standard windows driver or with the Net USB Key).
- 3. Install the Ensoft Utilities v5 on the new License Server (see steps 2 through 9 from the previous Section [2.1\)](#page-11-0).
- 4. If the IP of the new License Server is not the same as the one for the old license server then run the Set Server IP utility on the client computers or edit, save, copy and paste the *NetUniKey.ini* file from a client to all other local clients (see Section [3.3](#page-25-0) for more detailed information).

# <span id="page-16-1"></span>**2.3 Installation Procedures on Client Computers**

In most common deployments, client computers within the local licensed site should have the licensed SOFTWARE installed locally. The following guidelines are recommended for the installation of SOFTWARE on network clients.

1. Plug the supplied Net USB Key [\(Figure 1.2\)](#page-8-3) into one of the available USB ports (or on USB hub) in the License Server. The Net USB Key is plug-and-play compatible so the Windows operating system will recognize it automatically and a small solid green light should be noticeable at the tip of the Net USB Key (a flickering green light or no light indicate problems with the standard windows driver or with the Net USB Key).

If the user installs from a distribution USB Memory Stick [\(Figure 1.1\)](#page-8-2), please plug the device into an available USB port in the License Sever. The USB Memory Stick is also plug-and-play compatible so the operating system will recognize the device contents after a brief lapse while assigning the proper device driver.

If Windows Explorer is not displaying the file contents on the USB Memory Stick, click on the Windows Start Menu button and select Run (or simply click on the Start Icon). On the command line, type *d:\Network Utilities\ensoft-utilities5.exe* or *e:\Network Utilities\*, where *d:* or *e:* represent

the drive that contains the USB Memory Stick. Click OK to execute the command and start the main installation program.

Alternatively, the user may download the Ensoft Utilities v5 from our website using the following link:

#### <http://www.ensoftinc.com/updates/ensoft-utilities5.exe>

When running the installer, a screen similar to the one in [Figure 2.1](#page-12-0) should come up. Click the Next button to continue.

- 2. The user should read the License Agreement shown in [Figure 2.2.](#page-12-1) Please click Yes if you agree and would like to proceed with the Next button.
- 3. Select Network License (previously shown in [Figure 2.3\)](#page-13-0) then click Next. For Type of Network Installation [\(Figure 2.10\)](#page-18-0) the user should select CLIENT COMPUTER and click Next.
- 4. The user will be able to select a drive and directory for the installation of Ensoft Utilities [\(Figure](#page-14-0)  [2.5\)](#page-14-0). Default installation directory (varies according to the Windows release where it is installed) is one of the following:

*(Root Drive):\Program Files (x86)\Ensoft\Utilities5 (Root Drive):\Program Files\Ensoft\Utilities5*

If the desired directory does not exist, the installation program will automatically create a new directory in the chosen drive.

Most distribution files will be copied to the installation directory (either the default or the one selected by the user). However, certain files are copied to system directories in Windows and some Windows services are started during installation (mainly for Network installations). The name of the system files, their exact locations, and the type of services that are started may change in time and for different versions of the Microsoft Windows® operating system.

5. The user will be prompted to confirm the shortcut directory name that will be created in the Windows Start Menu (see [Figure 2.6\)](#page-14-1). The common default shortcut of Ensoft products is:

#### StartMenu > Programs > Ensoft > Utilities5

Windows 8, 8.1 and 10 will automatically create an Ensoft tile with the same shortcuts.

6. At the end of installation, Client Computers will be asked to enter the IP Address of the License Server [\(Figure 2.11\)](#page-18-1) in IPV4 format.

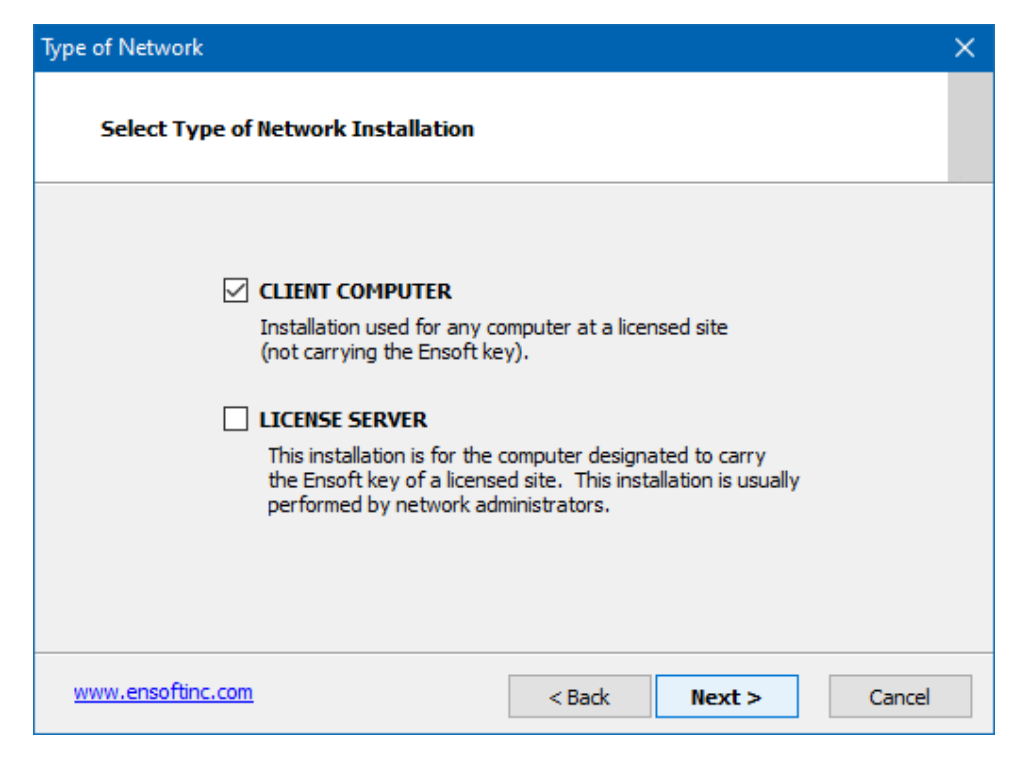

**Figure 2.10 Selection of Type of Network Installation (Client)**

<span id="page-18-0"></span>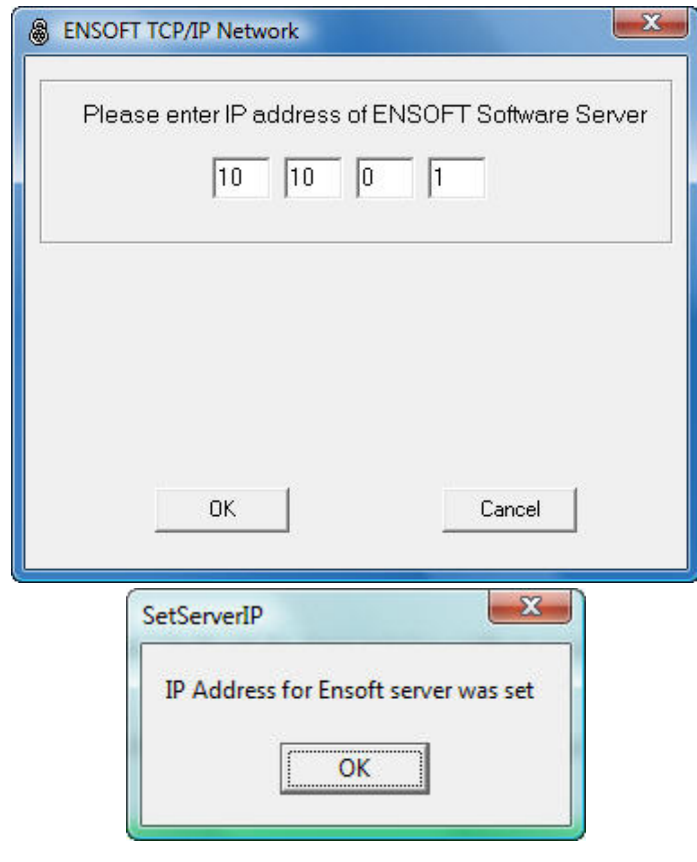

<span id="page-18-1"></span>**Figure 2.11 Screens to set License Server's IP**

# <span id="page-19-0"></span>**CHAPTER 3. Utilities on Client Computers**

# <span id="page-20-0"></span>**3.1 Shortcuts on Client Computers**

Various shortcuts are produced on each client installation. For installations in Windows 7, the shortcuts are found in the Windows Start Menu > All Programs > Ensoft > Utilities5 folder. For installations in Windows 10, the shortcuts are found in the Windows Start Menu > Ensoft folder (use of sub-folders are currently not allowed under Windows 10 but may be available using after-market products). The screen capture in [Figure 3.1](#page-20-3) are shortcuts normally produced on installations on a Windows 10 Client Computer.

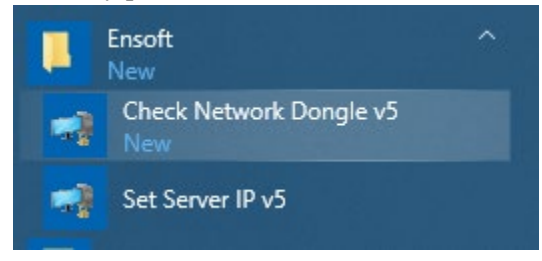

**Figure 3.1 Shortcuts on Client Computers (Windows 10)**

# <span id="page-20-3"></span><span id="page-20-1"></span>**3.2 Check Network Dongle v5.1**

This is a common shortcut created on all Ensoft software applications in network client computers. This shortcut calls an utility used to check the licensing and communications with a software server. This utility is very useful in case of problems in clients while trying to run the licensed software. This utility is installed in the selected installation directory with the following filename: *CheckNetworkDongle\_ipv\_511.exe*.

The starting screen shown in [Figure 3.2](#page-21-0) comes up when first running the utility on a client installation. Click on the button labeled Select Program to Check and select the software assigned to your company. The selection in [Figure 3.3](#page-21-1) is an example check for the LPILE software.

Clicking on the button Check Network Dongle at the top of the screen in [Figure 3.3](#page-21-1) starts the process. The utility will check communications with the license server and will report a description of the problem if the process fails.

#### <span id="page-20-2"></span>**3.2.1 Successful Detection of Net USB Key**

When communications are successful, the utility will produce a reporting screen similar to the one in in [Figure 3.4.](#page-22-1) The utility reports the Client IPs (the IPv4s that are passing through to the NetUniKeyServer service in the License Server for the client computer), the Server IP (the IPv4 of the License Server that was found) and the S/N (the serial number of the Net USB Key that was found attached to the License Server).

As shown in [Figure 3.4,](#page-22-1) the utility may include under Client IPs a drop down menu when more than one IPv4 used by the client are passing through to the License Server. In the example on [Figure 3.4,](#page-22-1) a number in parenthesis indicates that (2) different IPv4s are passing through to the License Server.

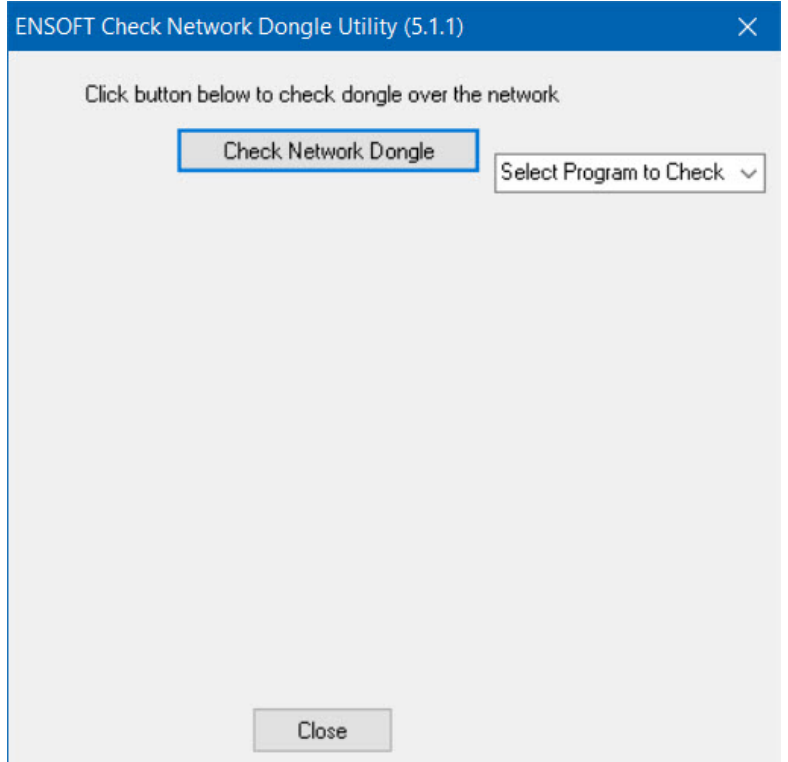

**Figure 3.2 Check Network Dongle Starting Screen**

<span id="page-21-0"></span>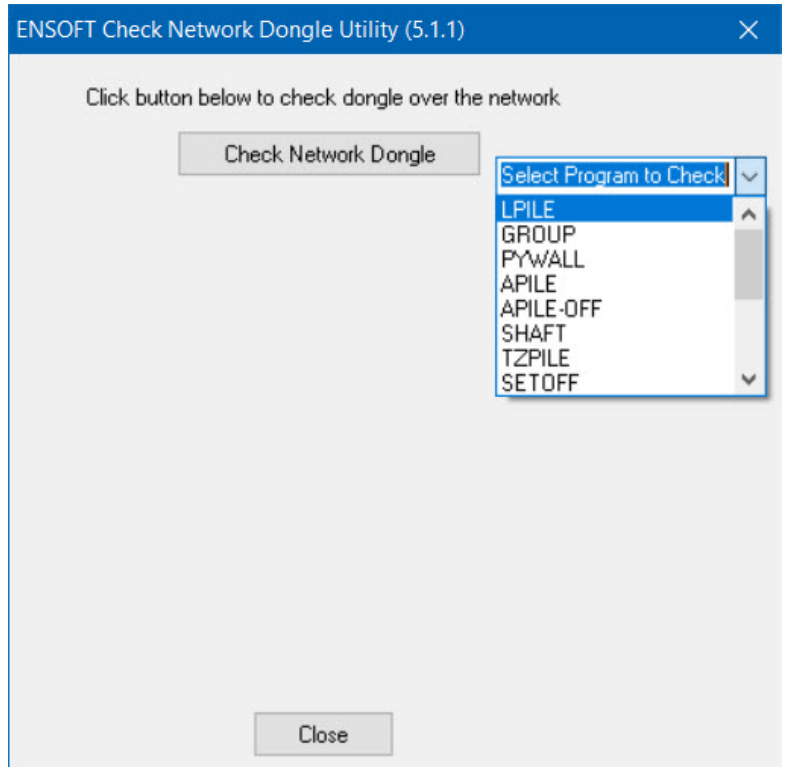

<span id="page-21-1"></span>**Figure 3.3 Software Selection on Check Network Dongle Starting Screen**

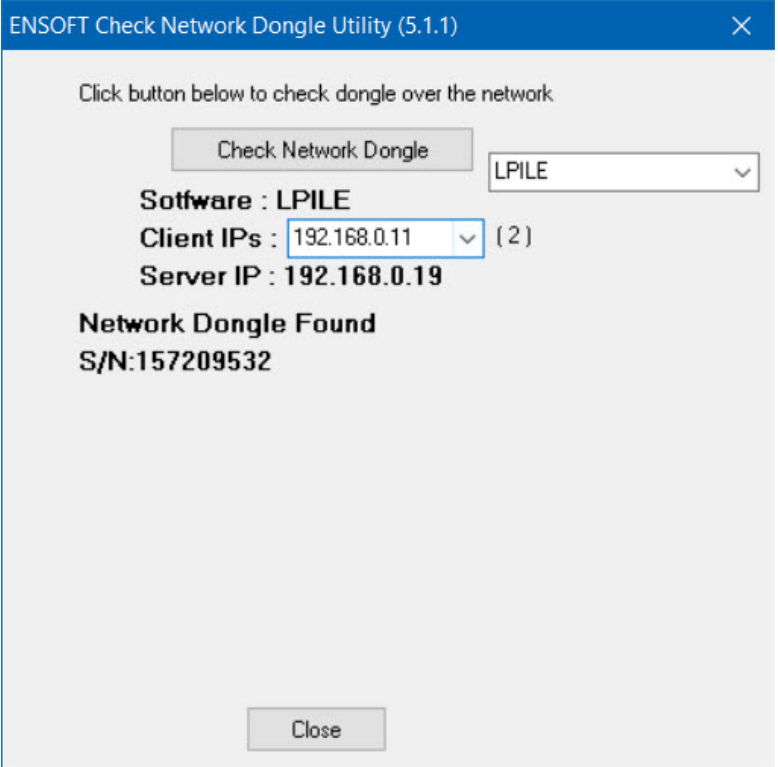

**Figure 3.4 Successful Detection of Network Dongle**

#### <span id="page-22-1"></span><span id="page-22-0"></span>**3.2.2 FireWall or Service Issues**

A common problem that can be reported by the utility is a FireWall, Socket Communication or Server (Service) may be down (see [Figure 3.5\)](#page-23-1). This error may indicate one of the following issues:

- a. The NetUniKeyServer service may be down or not running properly in the License Server. It may be necessary to access the Windows Services in the License Server, find the NetUniKeyServer service and Stop and then Start the service (to make sure it is running properly). After this procedure the user should run again the Check Network Dongle v5 utility in the troubled client computer to see if the error has been eliminated.
- b. A Firewall may be preventing proper communications with the License Server. In this case the network administrator should make sure that the License Server has an Inbound Rule to open all TCP communications with Port 5680 (the default used by our products). The client computer should also have Inbound and Outbound Rules to open all TCP communications with Port 5680. After this procedure the user should run again the Check Network Dongle  $\sqrt{5}$  utility in the troubled client computer to see if the error has been eliminated.
- c. A Virus/Internet Protection software may be preventing proper communications with the License Server. The user or IT may temporarily pause/suspend all Virus and/or Internet Security program and run again the Check Network Dongle v5 utility in the troubled client computer to see if the error has been eliminated. The user should not access any other

outside service or program (no Internet or Email access) while the Virus and/or Internet Security systems are temporarily paused. This is only done to test if the Virus and/or Internet Security systems are blocking communications with the Net USB Key in the License Server.

#### <span id="page-23-0"></span>**3.2.3 IP Range Issues**

Another problem may result in Client Outside Available IP Range (se[e Figure 3.6\)](#page-24-0). This indicates that the IPv4 that was detected by the NetUniKeyServer service for the client computer is not within the authorized local subnets that are allowed to access the licensed product. The network administrator may need to run the Ensoft Key Inquirer v5 utility in the License Server (see Section [4.2\)](#page-28-1) and click on the two IP Range Network buttons to see the local client subnets that are allowed to operate the software product.

Please notice that some client computers may have several network interface cards (NICs) or VPNs assigning different IPv4s to the client computer. An IPv4 may be assigned to the client computer by a WiFi connection and a different IPv4 may be assigned by a Wired/Ethernet connection or from a VPN router (see example i[n Figure 3.7\)](#page-24-1). The NetUniKeyServer service in the License Server picks up at random any of the IPs that are passing through from the client computer. In the sample case shown in [Figure 3.7,](#page-24-1) the client is passing to the License Server two IPv4s: 192.168.0.40 (perhaps from a local WiFi router) and 172.20.10.2 (perhaps from a VPN or similar). Both of thoe must be white listed for the user to have proper access and no error.

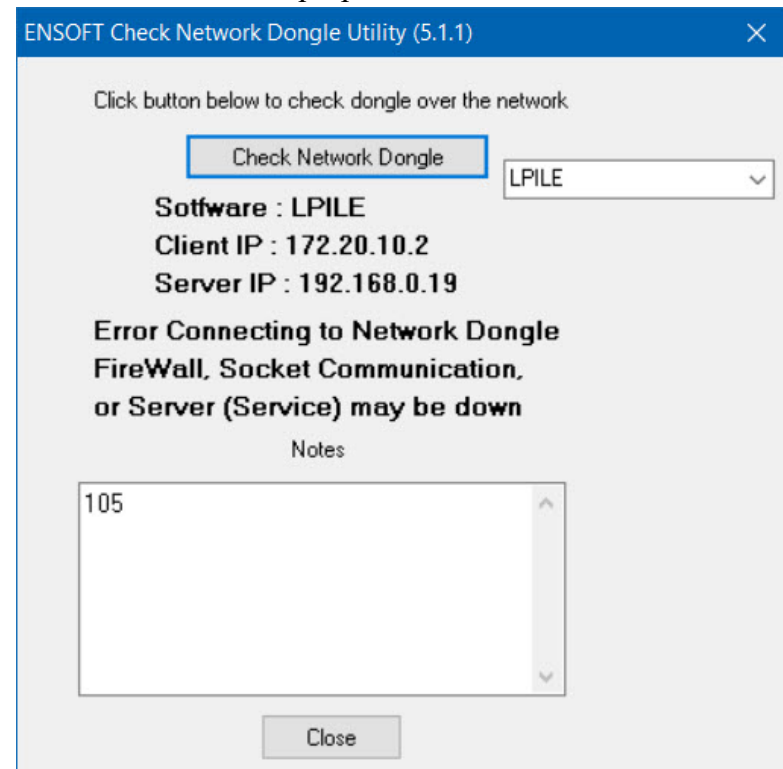

<span id="page-23-1"></span>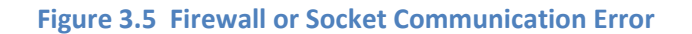

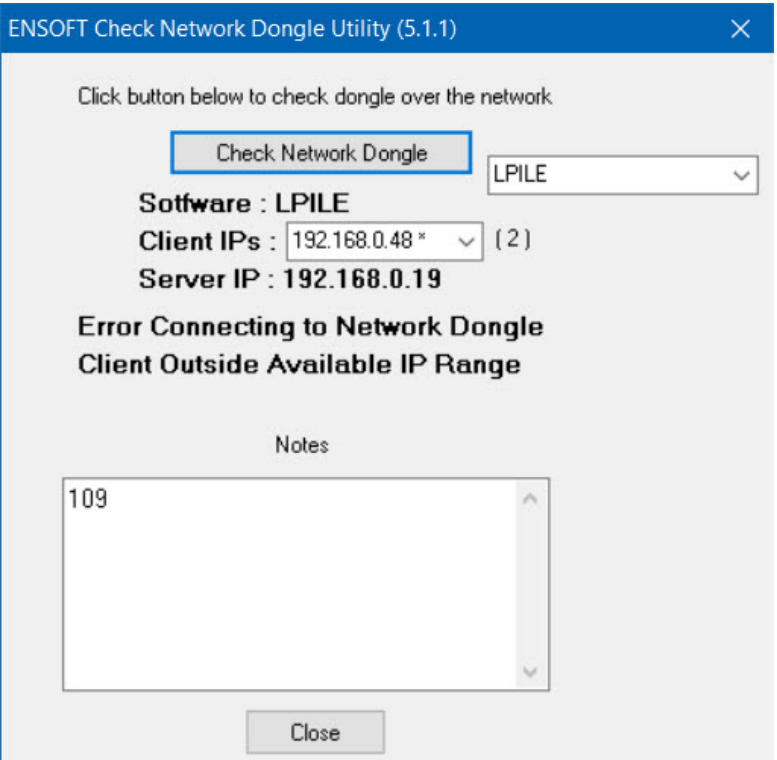

**Figure 3.6 Outside Available IP Error**

<span id="page-24-0"></span>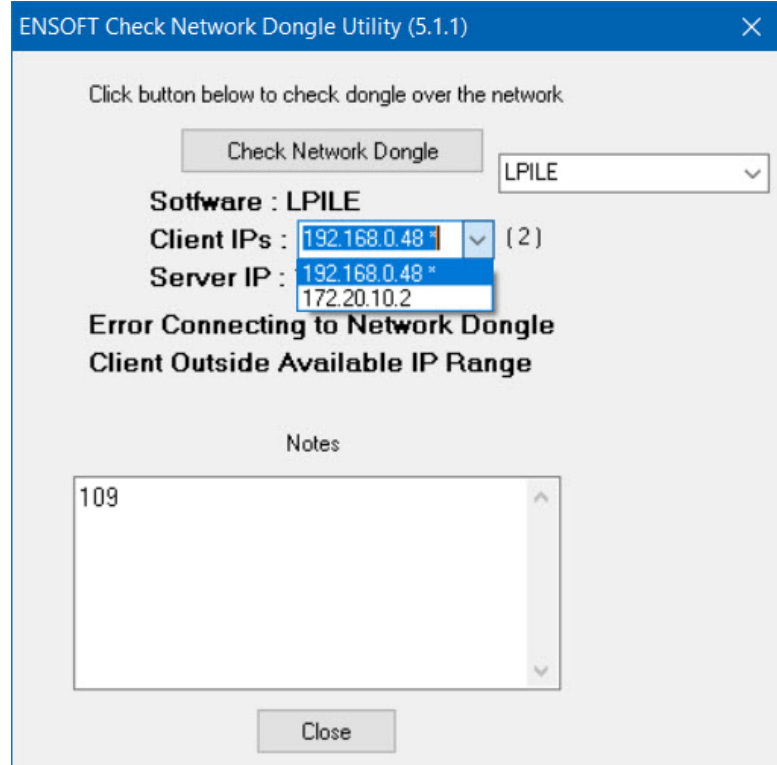

<span id="page-24-1"></span>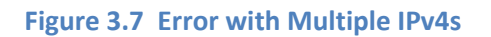

# <span id="page-25-0"></span>**3.3 Set Server IP**

This is a common shortcut on all Ensoft software applications in network client computers (se[e Figure 3.8\)](#page-25-1). This is used to reset the specified IPv4 address of the License Server (if such server IPv4 was changed after initial installation). If the incorrect Server IP is specified the program may still try to search for a valid server service in the local subnet, but starting the application may take a longer period of time.

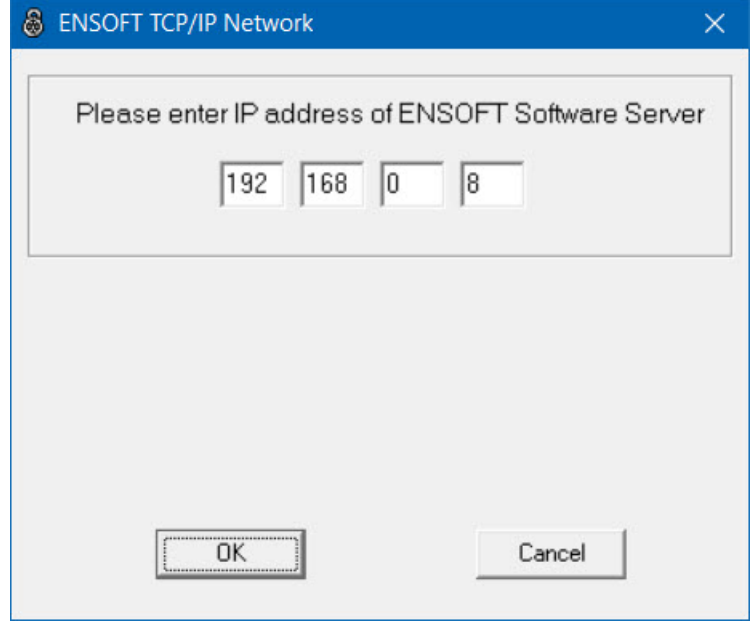

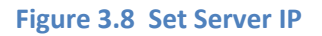

<span id="page-25-1"></span>This utility modifies a single line/row entry in the file named *NetUniKey.ini* located in the installation directory of the main software executable (for the example of LPILE this is usually in the *c\Program Files (x86)\Ensoft\Lpile2022* directory).

A sample *NetUniKey.ini* file on a client computer is shown in [Figure 3.9.](#page-26-0) Instead of using this utility, the user may simply open and edit the *NetUniKey.ini* file on the client computer changing the line ServerIP = 192.168.0.8 from the sample in [Figure 3.9](#page-26-0) so it points to the correct IPv4 of the License Server.

When a License Server is changed from one IP to another the user may simply edit the *NetUniKey.ini* file from one client, save the file and then replace with this new file the *NetUniKey.ini* on all other clients. This way all clients point to the new IPv4 of the License Server.

| NetUniKey.ini - Notepad    |                 | □ | $\times$ |
|----------------------------|-----------------|---|----------|
| File Edit Format View Help |                 |   |          |
| [Header]                   |                 |   |          |
| FileType                   | =NetUniKey.ini  |   |          |
| FileVersion                | $=1$            |   |          |
| [General]                  |                 |   |          |
| WorkingMode                | $=2$            |   |          |
| #                          |                 |   |          |
| #                          |                 |   |          |
| #                          |                 |   |          |
| #                          |                 |   |          |
| AccessMode                 | $=2$            |   |          |
| #                          |                 |   |          |
| #                          |                 |   |          |
| #                          |                 |   |          |
| [ServerSetting]            |                 |   |          |
| SearchingMode              | $=1$            |   |          |
| #                          |                 |   |          |
| #                          |                 |   |          |
| ServerIP                   | $= 192.168.0.8$ |   |          |
| Port                       | $= 5680$        |   |          |
| TimeOut                    | $=$ 5           |   |          |
| #                          |                 |   |          |
| AutoStart                  | $= 0$           |   |          |
| #                          |                 |   |          |
| #                          |                 |   |          |
|                            |                 |   |          |
|                            |                 |   |          |

<span id="page-26-0"></span>**Figure 3.9 Sample NetUniKey.ini File on Client Computer**

<span id="page-27-0"></span>**CHAPTER 4. Utilities on License Server**

# <span id="page-28-0"></span>**4.1 Shortcuts on License Server**

Various shortcuts are produced on each License Server installation. For installations in Windows 7, the shortcuts are found in the Windows Start Menu > All Programs > Ensoft > Utilities4 folder. For installations in Windows 10, the shortcuts are found in the Windows Start Menu > Ensoft folder (use of sub-folders are currently not allowed under Windows 10 but may be available using after-market products). The screen captures in [Figure 4.1](#page-28-3) are shortcuts normally produced on installations of the Ensoft Utilities v4 on a License Server.

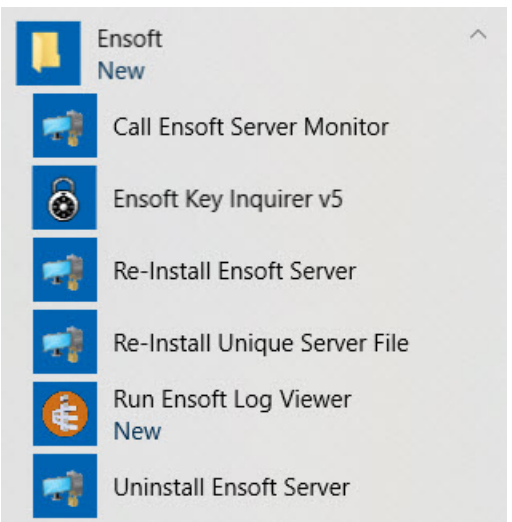

**Figure 4.1 Shortcuts on License Server (Windows 10)**

# <span id="page-28-3"></span><span id="page-28-1"></span>**4.2 Ensoft Key Inquirer v5**

This utility (*ensoft key inquirer v5.exe*) allows the user to check information contained in the Net USB Key that is attached to the License Server. With this utility the user can see the following information: dongle serial number and expiration date, licensed program names and type of licenses, maintenance expiration date of each software license, licensed company name, allowed IP subnets. A sample screen capture of the Ensoft Dongle Inquirer Utility v5.0.1 is in [Figure 4.2.](#page-29-3)

#### <span id="page-28-2"></span>**4.2.1 Dongle Serial Number**

Shows the 9-digit serial number associated with the Net USB Key that is connected to the License Server when running this utility. A drop-down menu will be available if more than one Net USB Key are connected to the License Server. The user should select the desired Dongle Serial Number and the resulting information on this screen will change accordingly.

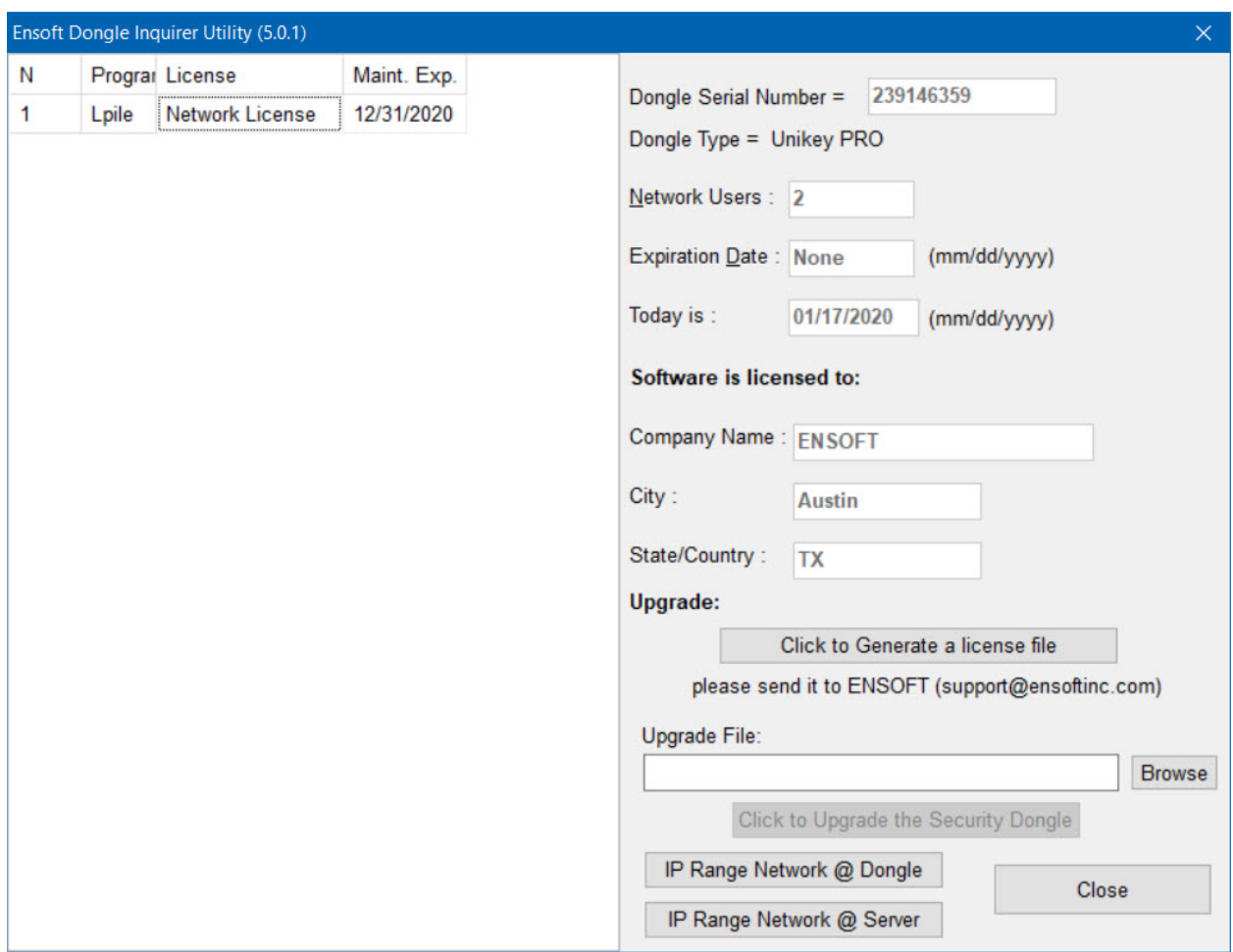

**Figure 4.2 Sample Ensoft Key Inquirer v5 Interface**

#### <span id="page-29-3"></span><span id="page-29-0"></span>**4.2.2 Dongle Type**

The License Server shall carry Dongle Type = Unikey PRO type that corresponds to the Net USB Key. If Dongle Type = Unikey then the installed USB Key is not compatible with Windows networks (it indicates the USB Key is for single-user licenses).

#### <span id="page-29-1"></span>**4.2.3 Network Users**

Indicates the number of simultaneous users that are allowed to run the licensed program from Ensoft within the network. Minimum is Network Users : 2 and the number can be increased according to the various types of licenses and office locations.

#### <span id="page-29-2"></span>**4.2.4 Expiration Date**

This is the expiration date on the Net USB Key. Most commonly Expiration Date : None but some Net USB Keys may have an actual date of expiration (eg, trial licenses that expired or licenses provided pending payment).

#### <span id="page-30-0"></span>**4.2.5 Today is**

Indicates the date on the operating system when running the utility.

#### <span id="page-30-1"></span>**4.2.6 Company Name**

This entry is programmed by Ensoft on the Net USB Key to describe the licensed company. This entry is not shown or printed out in any software models, only indicative of licensing information. Please notify Ensoft if this entry needs to be changed/updated (the modification can be done remotely with an upgrade file sent over email).

#### <span id="page-30-2"></span>**4.2.7 City and State/Country**

These entries are also programmed by Ensoft on the Net USB Key and are used to describe the licensed site/location of the company. Please notify Ensoft if such needs to be changed (it can be done remotely with an upgrade file sent over email).

#### <span id="page-30-3"></span>**4.2.8 Click to Generate a license file**

This button may be used to generate requests for remote upgrades to the licensed software. This is currently not necessary since Ensoft now generates and sends update files automatically on each maintenance renewal or software upgrade.

#### <span id="page-30-4"></span>**4.2.9 Upgrade File**

When performing remote upgrades, the user must enter here the filename of the upgrade file that was received via email from Ensoft (see Section [1.2.3\)](#page-7-1). The associated Browse button can be used to navigate to the folder where the user saved the upgrade file.

When upgrading, the user will receive an email from Ensoft with an attached upgrade file named *license\_xxx\_yyy.upg,* where *xxx* represents the Dongle Serial Number of the Net USB Key and *yyy* represents the current date (Ensoft may add other descriptive names). The user selects the Browse button in the Upgrade File entry to browse to the upgrade file that was received from Ensoft. Once the upgrade file is found and selected, the user should click the button labeled Click to Upgrade the Security Dongle (which should be enabled) to finalize the remote upgrade process.

#### <span id="page-30-5"></span>**4.2.10 IP Range Network @ Dongle**

This button is used to check the IP addresses or IP ranges (subnets) that are allowed access to the installed Net USB Key and that are recognized at the Dongle level. These ranges are predefined for each software license but may be modified by special request to Ensoft (see descriptions for Re-Install Unique Server File in Sectio[n 4.5\)](#page-34-0). A sample screen interface reporting a single range is in [Figure 4.3.](#page-31-1) If no ranges/subnets are in the list then you may need to upgrade this Net USB Key (contact Ensoft Support).

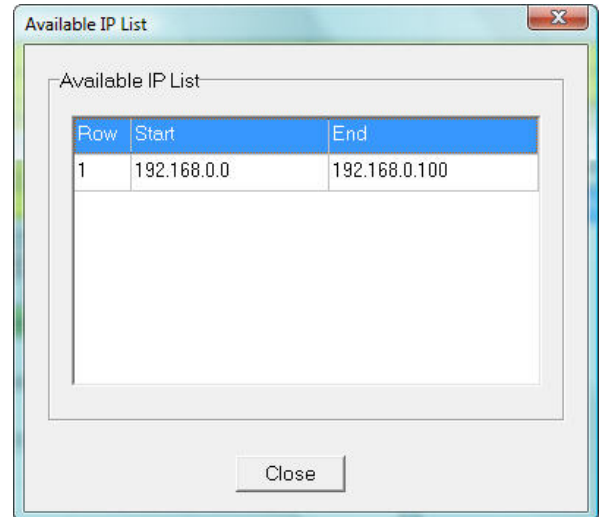

**Figure 4.3 Sample screen from IP Range Network @ Dongle**

# <span id="page-31-1"></span><span id="page-31-0"></span>**4.2.11 IP Range Network @ Server**

This button is used to check the IP addresses or IP ranges (subnets) that are allowed access to the installed Net USB Key and that are recognized at the Server (service) level. These ranges are predefined for each software license but may be modified by special request to Ensoft (see descriptions for Re-Install Unique Server File in Section [4.5\)](#page-34-0). A sample screen interface reporting a single range is in [Figure 4.4.](#page-31-2)

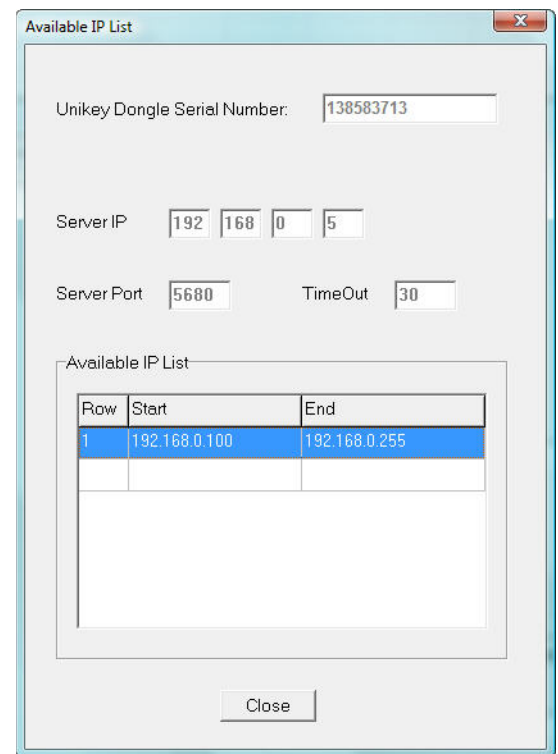

<span id="page-31-2"></span>**Figure 4.4 Sample screen from IP Range Network @ Server**

The information contained under Server IP, Server Port and TimeOut in [Figure 4.4](#page-31-2) cannot be changed in this screen. The Server IP entry is detected automatically by the utility. The Server Port and TimeOut entries can be changed with the Call Ensoft Server Monitor (Section [4.3\)](#page-32-0) utility.

If the resulting screen indicates no ranges/subnets then it is likely that the Unique Server File (INI file) was corrupted by other products (email server or internet protection software) or was not associated properly. In this case try to re-install the Unique Server File (see Section [1.2.1](#page-6-2) and Section [4.5\)](#page-34-0).

# <span id="page-32-0"></span>**4.3 Call Ensoft Server Monitor**

This utility (*NetUniKeyServer\NetUniKeyServer.exe*) starts the **Ensoft Server Monitor** utility. In many Windows installations, when this utility is first called, the screen stays only briefly and is quickly minimized into the Windows Taskbar (listed as NetUniKey Server, see [Figure 4.5\)](#page-32-3).

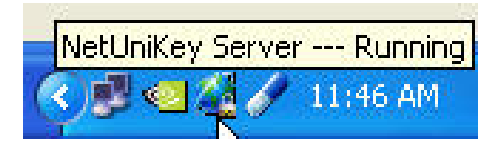

**Figure 4.5 Ensoft Server Monitor in Windows Taskbar**

<span id="page-32-3"></span>Clicking on the NetUniKey Server icon in the Taskbar starts the Ensoft Server Monitor utility shown in [Figure 4.6.](#page-32-4)

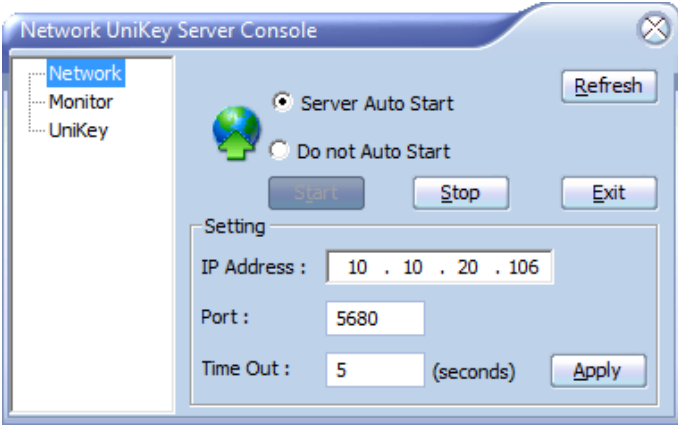

**Figure 4.6 Ensoft Server Monitor Utility**

#### <span id="page-32-4"></span><span id="page-32-1"></span>**4.3.1 Server Auto Start**

(Default) This option starts the **NetUniKeyServer** service and Taskbar icon for the **Ensoft Server Monitor** utility each time the system boots up.

#### <span id="page-32-2"></span>**4.3.2 Do not Auto Start**

If this option is selected the administrator will need to start manually the **NetUniKeyServer** service and the **Ensoft Server Monitor** each time the system boots up.

#### <span id="page-33-0"></span>**4.3.3 IP Address**

This is the IP address of the License Server. The **Ensoft Server Monitor** utility should automatically pick up and display the IP of the License Server so the administrator rarely needs to change this parameter (may be necessary if the License Server has two separate network cards with separate IP addresses). The administrator must press the Apply bottom after any changes.

### <span id="page-33-1"></span>**4.3.4 Port**

(Default is 5680) This is the port that is used for TCP communications with the Net USB Key. This port must be open in the server firewall (for the **NetUniKeyServer** service) so as to enable communications from the clients. If the default port is changed, the administrator must press the Apply bottom after the modification.

#### <span id="page-33-2"></span>**4.3.5 Time Out**

(Default is 30 seconds) Instructs the maximum wait for Clients to receive authorization from the License Server. The default value (30 seconds) works well in most networks but may be increased in networks that are very slow. The administrator must press the Apply bottom after a change.

### <span id="page-33-3"></span>**4.3.6 Monitor Tab**

Allows the administrator to monitor current users of the Ensoft product on the License Server. The monitor provides the IP address and computer name of each logged user of the Ensoft product. The monitor also provides the number of concurrent clients and total number of Ensof licenses [\(Figure 4.7\)](#page-33-6).

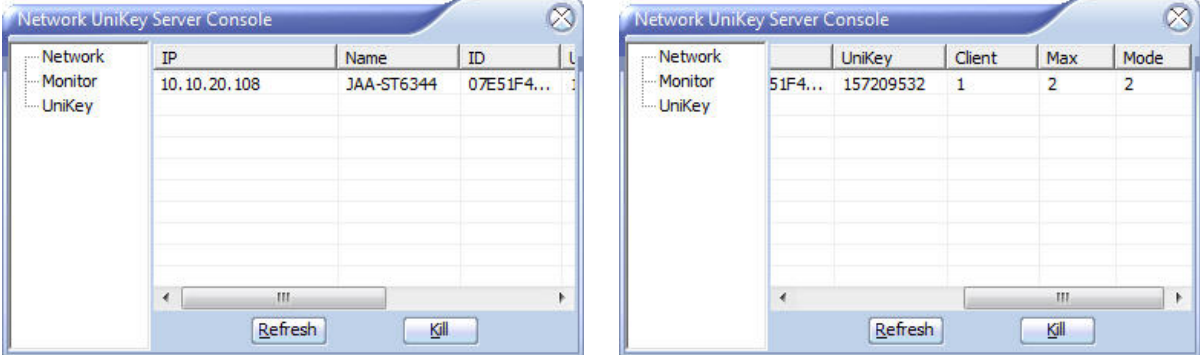

**Figure 4.7 Monitor Tab on NetUniKey Server**

#### <span id="page-33-6"></span><span id="page-33-4"></span>**4.3.7 Kill Button**

Allows the administrator to stop any selected client user. Use this with caution to avoid interrupting the session of any client user who may have not properly saved his/her data files.

# <span id="page-33-5"></span>**4.4 Re-Install Ensoft Server**

This utility (*NetUniKeyServer\Install.exe*) is used to make a new installation and re-start the **NetUniKeyServer** service. This utility normally would not produce any noticeable responses from the operating system. It usually takes just a few seconds to Stop and then Start again the **NetUniKeyServer** service.

#### **User's Manual (Rel. Feb./2022) ENSOFT UTILITIES v5**

# <span id="page-34-0"></span>**4.5 Re-Install Unique Server File**

This utility (*NetUniKeyServer\ensoft\_server\_install.exe*) is used to make a new installation of the Unique Server File (see Section [1.2.1\)](#page-6-2). When running this utility, the user will be prompted to Browse to the directory where the user saved the Unique Server File provided by Ensoft via email for the network license (see [Figure 2.7\)](#page-15-0). Click OK to continue.

A new Unique Server File may be provided by Ensoft when a change is needed to the range of licensed IP addresses (clients) that are able to access the Net USB Key. In order to modify the range of licensed IP addresses the user must sign a PDF application form listing the desired IP addresses or ranges and submit the signed form to Ensoft. This service is provided free of charge by Ensoft if the license is under current maintenance. See Section [1.2.1](#page-6-2) for further information.

# <span id="page-34-1"></span>**4.6 Run Ensoft Log Viewer**

This utility (*EnsoftLogViewer.exe*) allows the user to check logged activities from client usage of the SOFTWARE. A sample screen capture of this utility is shown in [Figure 4.8.](#page-34-2)

When this utility is started the user should select Edit > Open Log File and then browse to the directory where the *NetUniKeyServer.log* file is located (normally in the same directory as the utility, in *Root Drive):\Program Files (x86)\Ensoft\Utilities5*.

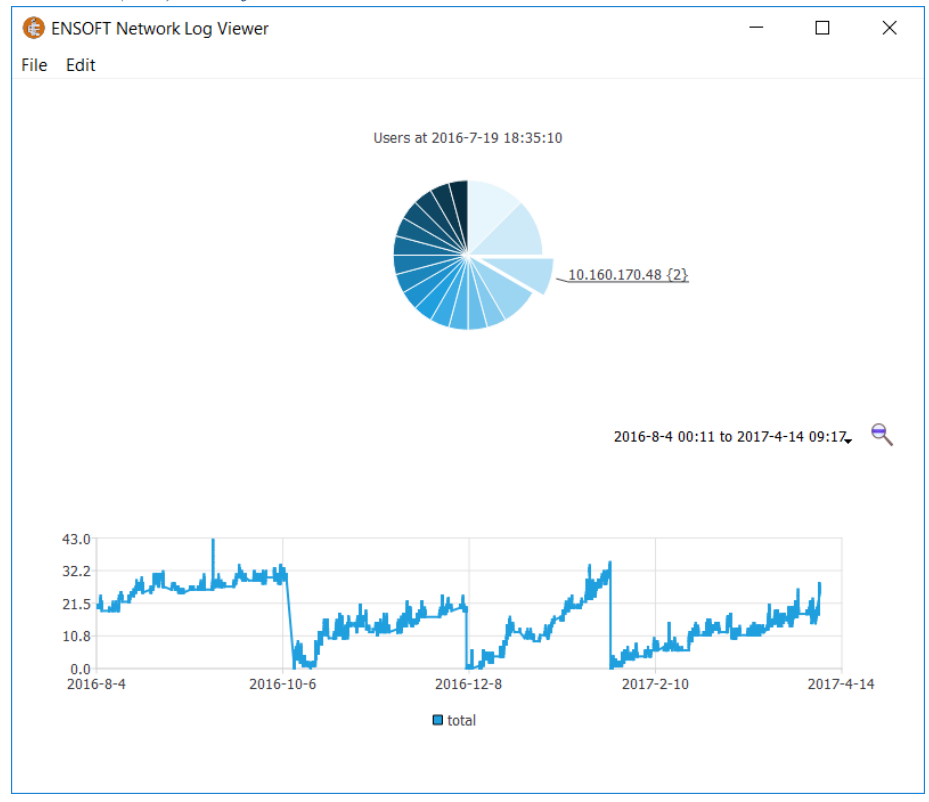

<span id="page-34-2"></span>**Figure 4.8 Sample Interface of Ensoft Log Viewer**

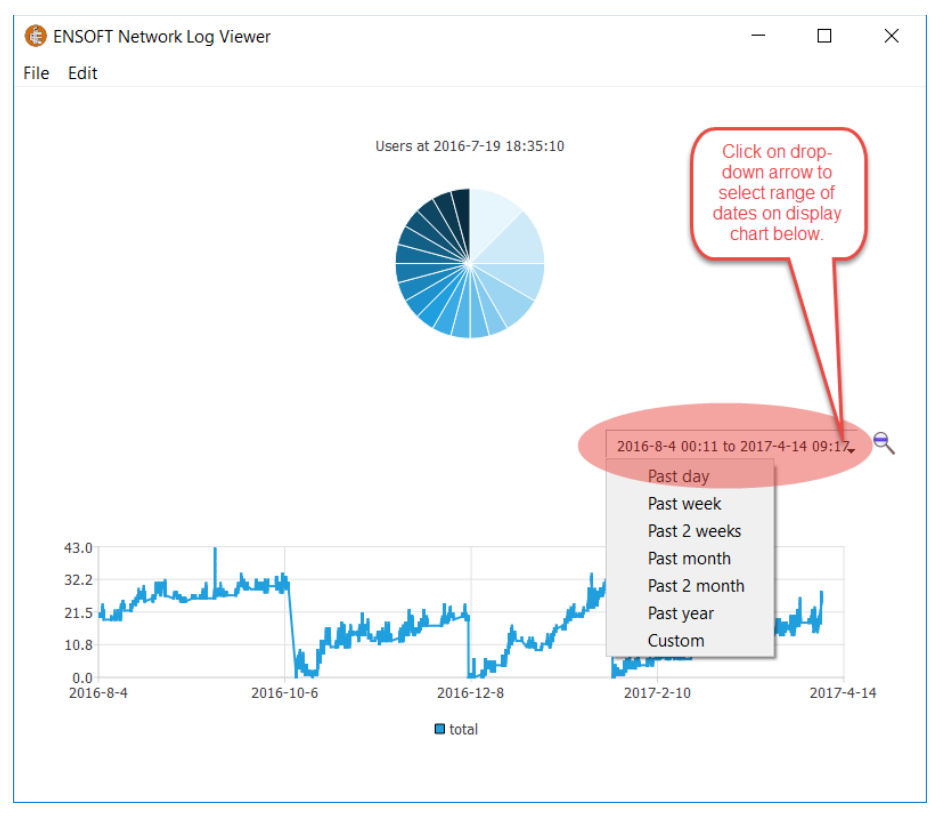

**Figure 4.9 Selection of range of dates for display chart**

<span id="page-35-1"></span>Users can select a range of dates to display in the chart by clicking on the down-drop menu (down arrow) as shown in [Figure 4.9.](#page-35-1) Users may also click and drag a range in the actual chart to zoom into specific dates.

The chart at the bottom displays the total number of seats that are being used at any particular point in time. A click into any point in the chart will change the pie chart on top. A click on any pie on the top chart will provide the IP Address of the Client user and in parenthesis the number of instances that this user had the SOFTWARE opened.

# <span id="page-35-0"></span>**4.7 Contents of Log Viewer File**

The *NetUniKeyServer.log* file is located (normally in the same directory as the utility, in *Root Drive):\Program Files (x86)\Ensoft\Utilities5*. This log file has entries in comma-separated fields that are generally organized as follows:

- 1. Date, example: 05/28/21
- 2. Time, example: 15:36:04
- 3. Code, various options:
	- a. Start NetUnikey Server
	- b. Stop NetUnikey Server
	- c. Client connect
- d. Client logon
- e. Client logoff/disconnect

The following additional entries occur after a Server code:

- 1. Server IP address, example 10.1.202.115.
- 2. Port Number, example 5680

The following additional entries occur after a Client code:

- 1. Client IPv4 address, example: 10.1.112.33
- 2. Internal code number, which could be 0 or 2 (doesn't mean anything, used for internal checks/debugging)
- 3. Client computer name, example: W-AMLRV-L-10712
- 4. 9-digit Serial Number of the License/USB Key
- 5. Number of seats being used, example: 2
- 6. Number of total seats in USB Key/License, example: 20